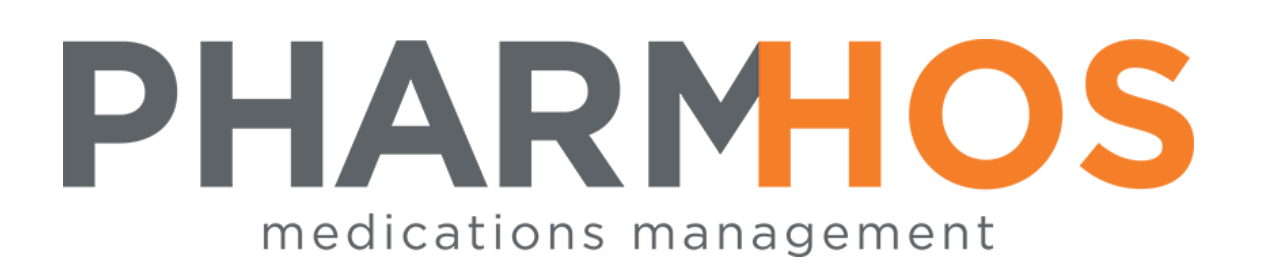

# MERLIN PHARMACY INFORMATION **SYSTEM**

# **STOCKTAKE** FOR STORES & IMPREST SITES Version 4.5 USER **REFERENCE**

Pharmhos Software Pty. Ltd. Unit 2, 20 Cato Street Hawthorn East Victoria 3123 Australia

Telephone: 1300 742 764 Facsimile: (03) 9645-6299 Web Site: [www.pharmhos.com](http://www.pharmhos.com/)

Last updated: 17 January 2020

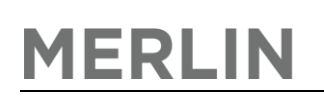

# **Table of Contents**

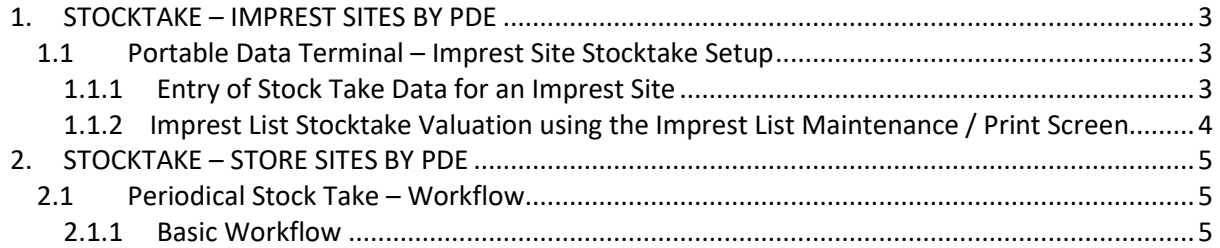

#### Proprietary Notice

This document contains information proprietary to Pharmhos Software Pty Ltd. No reproduction, in whole or part, or use of the information contained within is authorised except as Pharmhos Software Pty Ltd may agree to in writing.

#### Copyright Notice

This document and the information contained within is copyright by Pharmhos Software Pty Ltd and may not be duplicated in full or in part by any person without prior written approval by Pharmhos Software Pty Ltd. While every effort has been made to keep the information contained within current and accurate as of the date of publication, no guarantee is given or implied that the document is error-free or that it is accurate with regard to any specification. Pharmhos Software reserves the right to make changes, for the purpose of product improvement at any time.

# <span id="page-2-0"></span>1. STOCKTAKE – IMPREST SITES BY PDE

## <span id="page-2-1"></span>1.1Portable Data Terminal – Imprest Site Stocktake Setup

To configure the Portable Data Terminals for use in Stocktake for Imprest Sites the unit must be configured such that when using the Stocktake function in the PDE unit, the Issuing Site entered is the Ward Receiving Site (i.e. the Issuing Site entry is that of the Receiving Site). In this way when the data is transmitted to Merlin and finds that the Issuing Site is an Imprest Site then the downloaded data will be processed to form a Dated Imprest list in the Imprest List Maintenance.

Each PDE unit to be used needs the following setup –

**MERLIN** 

Main Menu – Select "Set-up" ⇩ Set-up Menu – Select "Iss Sites"  $\overline{\psi}$ Replace the MainStore Code with One or More Receiving Site Codes.

This can be done by scanning barcodes of the Receiving Sites into the Issue Site Field with the PDE.

## <span id="page-2-2"></span>1.1.1 Entry of Stock Take Data for an Imprest Site

Main Menu – Select "Stocktake" Operator – Enter/scan Operator Count in PACKS/UNITS – use the <UP/<DOWN> arrows to select Packs or Units \*Note that Imprest Lists use Packs as the primary counting method, and if Units is selected the count is rounded down to the nearest whole pack. Iss Site – Enter the Receiving Site Code ie Ward code Stock Code – Enter/scan inventory code Quantity – Enter the quantity on hand Repeat steps until Imprest site is completed Next Imprest Site – Repeat the above \*Remember, at each Imprest Site the Issue Site MUST be the Ward Receiving Site. E.g. Iss Site = CCU Download the data in the usual way

### <span id="page-3-0"></span>1.1.2 Imprest List Stocktake Valuation using the Imprest List Maintenance / Print Screen

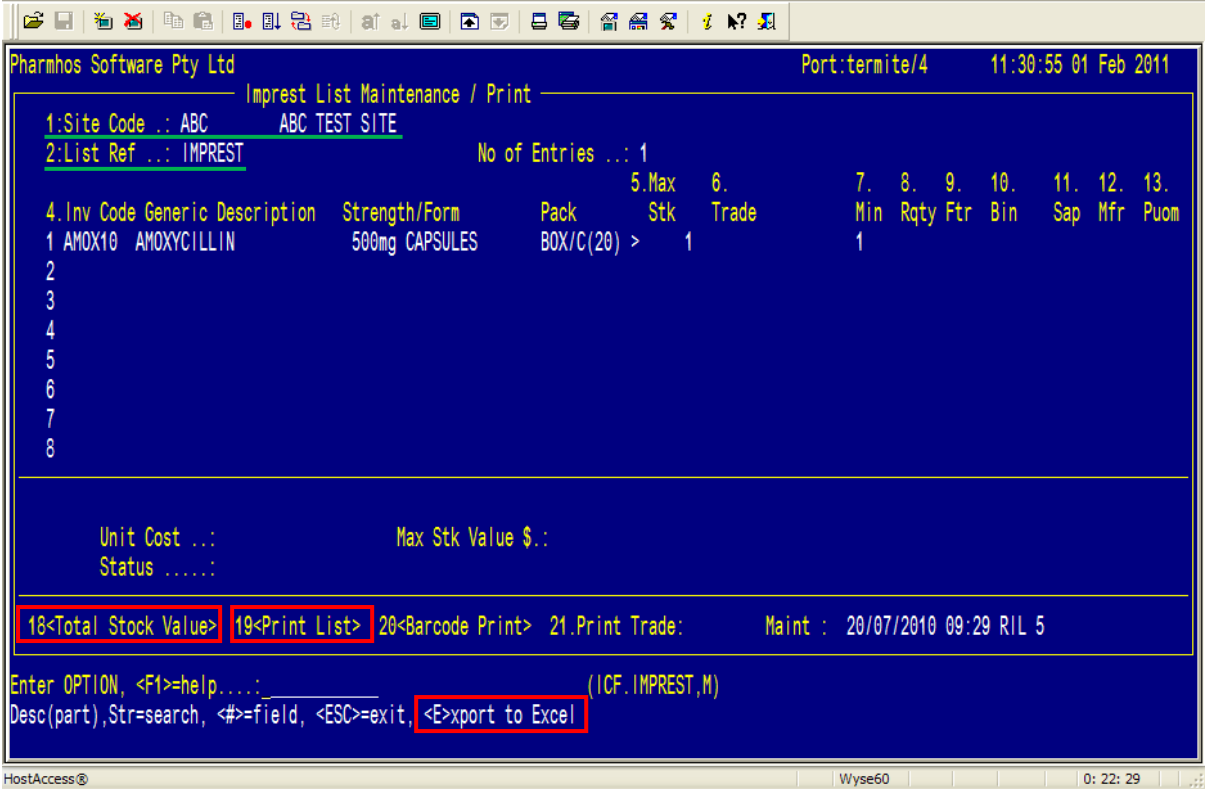

In Merlin, Navigate to the Imprest List Maintenance / Print Screen:

Inventory  $\rightarrow$  3. Imprest Stock  $\rightarrow$  1. Imprest List Maintenance / Print 几 1. Site Code: - Enter Imprest Site Code, or use the *?* look-up and select from the list ſJ, 2. List Ref: - Enter the date of the Imprest Stocktake 几 18.<Total Stock Value> - Use this window to value the stock Д Print/Export – Use 19<Print List> to Print OR Use "E" at option line to export the list. 具

**MOST IMPORTANT** – The ISSUING SITE configuration in the PDE units MUST be set back to the previous Store values before returning to normal use, i.e. remove imprest sites from "Iss sites" and reinstate Main store site.

# <span id="page-4-0"></span>2. STOCKTAKE – STORE SITES BY PDE

# <span id="page-4-1"></span>2.1 Periodical Stock Take – Workflow

In Merlin, navigate to the Periodical Stocktake Menu

Inventory  $\rightarrow$  8. Stock Take Processing  $\rightarrow$  2. Periodical Stock Take

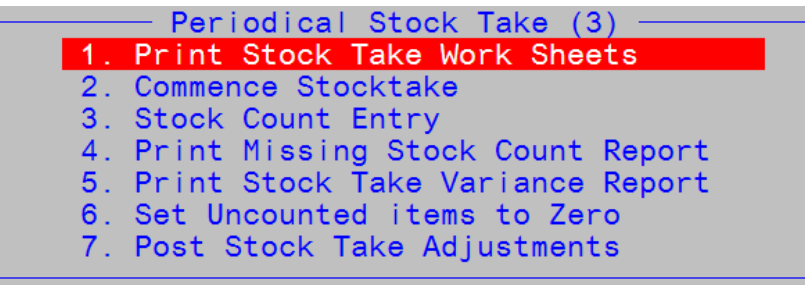

### <span id="page-4-2"></span>2.1.1 Basic Workflow

#### **Print Stock Take Work Sheet – (if required)**

The printout can be printed prior to the Stock Take to confirm the order and what Product Groups the items appear in. Sites that are familiar with the Stock Take process usually do not print these sheets.

#### $\overline{u}$ **Commence Stock Take**

Enter "C" at the Option Line to evoke the Stock Take as ACTIVE.

You will see the counter create the stock take records & the screen will exit when finished. To confirm, if you return to the screen and enter the site code again, a warning "Stocktake is already in progress for this site" appears.

Commencing a Stock Take in one store does not affect other stores, BUT if you have more than one store in stock take mode warn staff to be sure they are entering data in the correct store.

IMPORTANT – NO Transactions are permitted during an Active Stocktake.

This includes:

NO Dispensing

NO Issues – Planned or Unplanned

NO Adjustments

NO Transfers

#### Л **Portable Data Terminal (PDE) – Stocktake Entry**

IMPORTANT – Staff need to be instructed on the following points –

- 1. Ensure selection is Stocktake (not Imprest Reqn)
- 2. Counting can be entered in PACKS OR UNITS Confirm the correct selection has been made by checking what displays on screen.

IMPORTANT – Enter a SINGLE item and download this item to ensure it updates the Stock Take in progress records. Don't enter hundreds of items that fail to download or fail to update the stock take records before calling for help!!

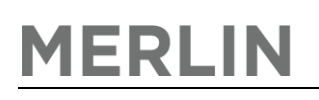

#### ⇩

#### **Stock Count Entry Screen**

Use this screen to confirm that the first single item you have downloaded by PDE has updated the system.

Enter the Site Code – if the Stock Take has not been started for the Site Code you enter, a warning will appear. Enter the Stock Code of the Item that you downloaded. If a warning "Already counted (xxx packs xxx units)" appears, this confirms that the download was successful and that the Stock Take is now in progress.

#### ⇩

#### **PDE or Screen Entry**

\*Note, PDE Stock Count entry is CUMULATIVE; counting the same stock at multiple locations is additive (except where it is counted in the same batch on the PDE unit where it will prompt for an adjustment).

\*Note, Stock Counts via the Stock Count Entry screen are OVERWRITING so that an error in the count can be corrected.

⇩

#### **Print Missing Stock Count Report**

After a significant amount of counting has been done, use this report to detect items that have been inadvertently missed during the counting – it may be the item and sticker is no longer on the shelf so would not be scanned & counted. The report can be printed or exported to Excel

#### ⇩

#### **Print Stock Take Variance Report**

This report is used to double check for errors in counting, particularly where the units of measure (Packs or Units) have been incorrectly selected and larger than expected variances occur in either Quantity or Value.

Importantly, to correct a count for a Stock Code, use the Stock Count Entry Screen to OVERWRITE the existing count. Remember that the PDE entry is cumulative and will add to the count rather than correct it.

#### ⇩

#### **Set Uncounted Items to Zero**

After counting is complete and the Variance Reports have been reviewed, use the Missing Stock Count Report to assess the items that have not been counted. The remaining un-counted items can be set to zero using the batch process.

Л

#### **Re-Print Stock Take Variance Report**

Export the Stock Take Variance Report and confirm that it can be viewed in Excel; you may be required by finance or the auditors to produce this report.

几

#### **Post Stock Take Adjustments**

Running this process posts Stock Adjustments to correct the stock balance. Only items that require adjustment have a transaction posted. These can be seen in the Transaction Details Enquiry if required. Do NOT commence transactions until after a Stock Valuation Report has been run.

### ⇩

#### **Stock Valuation Report**

Before commencing any transaction run this report from the Stock Usage Report Menu. The stock values from the Stock Variance Report and the Stock Valuation Report should be in accordance, provided that you have not filtered out the listing (i.e. restricted the report by product group etc).

几

#### **Release of the Stock for Trading**

After Posting the Stock Take, the lock down of the store is released and dispensing and issues can recommence.